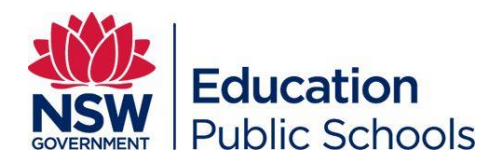

The following step by step guides explain how to connect your device to the **DETNSW** wireless network for **VISITING** public school staff and students.

# **IMPORTANT INFORMATION**

To connect to the DETNSW wireless network you need to know:

1st Login (DETNSW WiFi Network) = DoE credentials STUDENTS: firstname.lastnameX@detnsw STAFF: firstname.lastnameX@det.nsw.edu.au

### **IF YOU'VE DEVICE HAS AUTOMATICALLY CONNECTED TO DETNSW?**

You can skip to the proxy setting steps.

**WHEN YOU LEAVE CHEC/CHSC**

When you go home or return to your school you may need to remove the proxy settings.

### **ONLY GETTING DoE WEBSITES?**

Check your proxy settings & authentication (@...)

### **WINDOWS**

**Step 1:** Ensure Wireless is enabled on your device

**Step 2:** Select the Wireless icon on the lower right of corner the taskbar

**Step 3:** Select **DETNSW** and press "Connect"

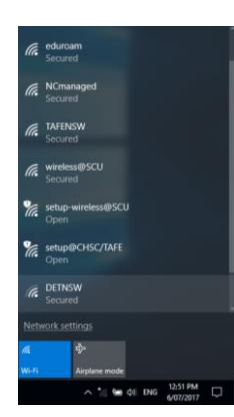

#### **Step 4:** Enter your DoE credentials and select 'OK'

STUDENTS: firstname.lastnameX@detnsw STAFF: firstname.lastnameX@det.nsw.edu.au

and Select "Connect"

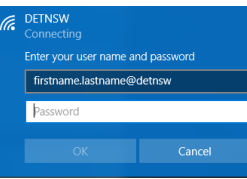

**Step 5:** A Windows Security Alert prompt will appear. Select "Connect"

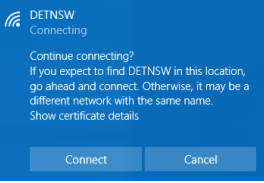

**Step 6:** Windows will now verify your information and connect to the DETNSW network

### **Step 7:**

- **Windows 8.1:** In the Start menu select the Settings icon and navigate to Change PC Settings > Network > Proxy
- **Windows 10:** In the Start menu press the Settings icon and navigate to Settings > Network & Internet > Proxy

**Step 8:** Under "Manual proxy setup" turn the "Use a proxy server" slider to **on** and enter the following details and then press **Save**

- **Server/Address:** proxy.det.nsw.edu.au
- **Port:** 8080
- Ensure Use Setup Script slider is **Off**

**Step 9:** Upon opening a browser you will be prompt to enter your DoE credentials with suffix.

STUDENTS: firstname.lastnameX@detnsw STAFF: firstname.lastnameX@det.nsw.edu.au

## **MAC OSX/MACOS**

**Step 1:** Ensure Wireless is enabled on your device

**Step 2:** Select the Wireless icon found in the top right hand corner of the task bar

### **Step 3:** Select DETNSW

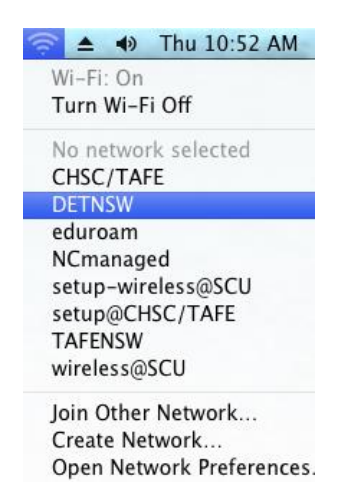

**Step 4:** Enter your DoE portal credentials and Select "Join"

### STUDENTS: firstname.lastnameX@detnsw STAFF: firstname.lastnameX@det.nsw.edu.au

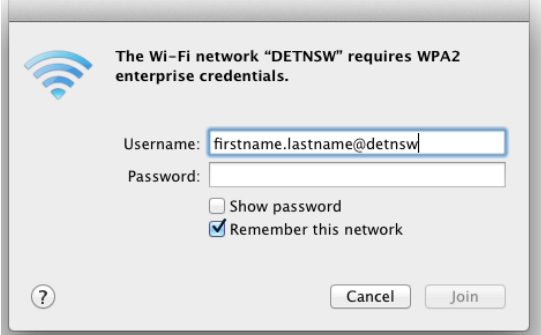

**Step 5:** Click on "Continue" when the authentication prompt appears

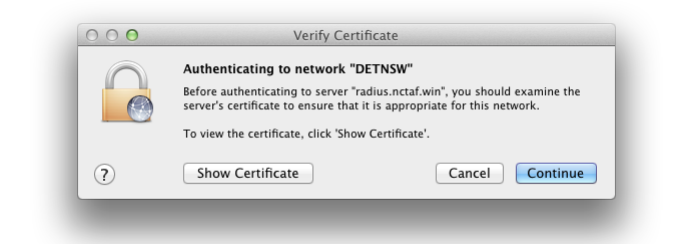

**Step 6:** Enter the local administrator username and password and click on "Update Settings"

**Step 7:** You are now connected to the DETNSW wireless network

**Step 8:** Choose Apple menu > System Preferences and then select Network.

**Step 9:** Select Wi-Fi > Advanced and then select Proxies.

**Step 10:** Tick "Web Proxy (HTTP)"and Enter the following details

**Secure Web Proxy Server:** proxy.det.nsw.edu.au

• **Username:** Your DoE account Username

STUDENTS: firstname.lastnameX@detnsw STAFF: firstname.lastnameX@det.nsw.edu.au

• **Password:** Your DoE account Password

**Step 11:** Tick "Secure Webproxy (HTTPS)" and enter the same information above

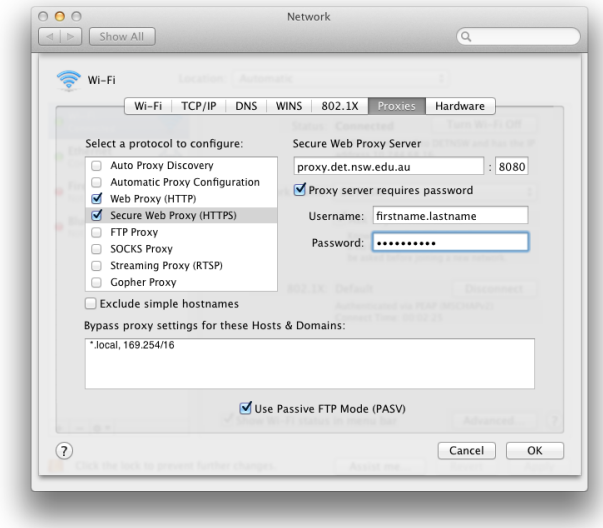

**Step 12:** Select "OK" the setup is now complete

## **ANDROID**

*Note: Due to multiple versions and iterations of the Android OS we are unable to provide complete connection instructions for each device. You will be required to find the closest option possible to the guide below.*

**Step 1:** Select the "Settings" menu icon on your device

**Step 2:** Select the "Wi-Fi" option, turn Wi-Fi on

**Step 3:** Select DETNSW from the list of available wireless networks

**Step 4:** Enter settings as follows:

- **EAP method:** PEAP
- **Phase 2 authentication:** MSCHAPV2
- **Identity:** Enter your DoE credentials STUDENTS: firstname.lastnameX@detnsw STAFF: firstname.lastnameX@det.nsw.edu.au
- **Password:** Enter your DoE account password

On the same screen scroll down and tick "Show advanced options"

- **Proxy:** Manual
- **Proxy hostname:** proxy.det.nsw.edu.au
- **Proxy port:** 8080

Scroll down and if you have the option tick "Authenticate Server",

Enter your DoE credentials with the suffix

STUDENTS: firstname.lastnameX@detnsw STAFF: firstname.lastnameX@det.nsw.edu.au

**Step 5:** Select "Connect"

**Step 6:** If you were able to select "Authenticate Server" and enter your DoE credentials as described above the setup is now complete. If not you will be prompt to enter these credentials when you begin browsing the internet.

## **IOS IPHONE/IPAD**

**Step 1:** Select the "Settings" menu icon on your device

**Step 2:** Select the "Wi-Fi" option, turn Wi-Fi on

**Step 3:** Select DETNSW from the list of available wireless networks

**Step 4:** Enter your DoE credentials, select "Join"

STUDENTS: firstname.lastnameX@detnsw STAFF: firstname.lastnameX@det.nsw.edu.au

**Step 5:** You will be prompted with a Certificate, select "Trust" Your device will now connect to the network

**Step 6:** Go to Settings > WiFi and select the information icon next to the DETNSW network

**Step 7:** Under "HTTP Proxy" Select Manual and enter the following settings:

- **Server:** proxy.det.nsw.edu.au
- **Port:** 8080
- **Authentication:** On

**Username:** Enter your DoE username with the suffix

STUDENTS: firstname.lastnameX@detnsw STAFF: firstname.lastnameX@det.nsw.edu.au

#### **Password:** Enter your DoE account password

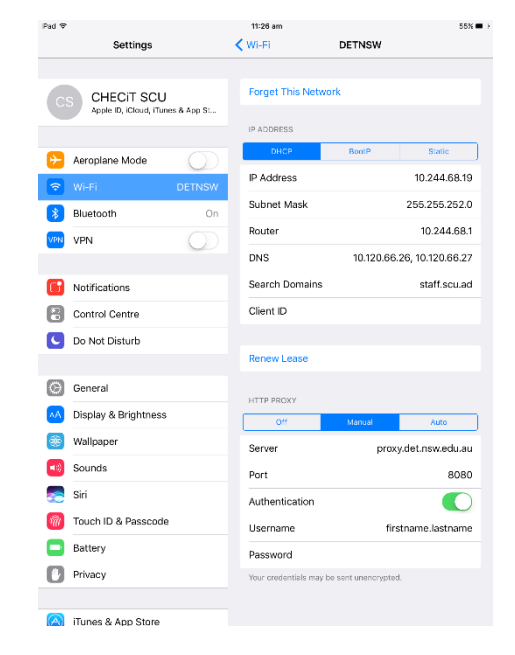

**Step 8:** Press the Home button, the setup is now complete.